Remember that FileMan access is not always granted; if it is, be careful when using it. We will only be using it for reports in this class. If you cannot get access to the full menu, see if the local IT will grant you search only permission or help print the reports.

 Enter or Edit File Entries Print File Entries **Search File Entries**  Modify File Attributes Inquire to File Entries Utility Functions ... Data Dictionary Utilities ... Transfer Entries Other Options ...

Select VA FileMan Option: SEARCH File Entries

To begin, at the "Select VA FileMan Option" prompt, type **SEARCH File Entries** and press Enter.

# **Step by Step Method of Running the FileMan Report**

- 1. Turn on session logging (or capture, or whatever the telnet client uses to capture screen contents).
- 2. At each of the following prompts, enter the input described in the User Input column.

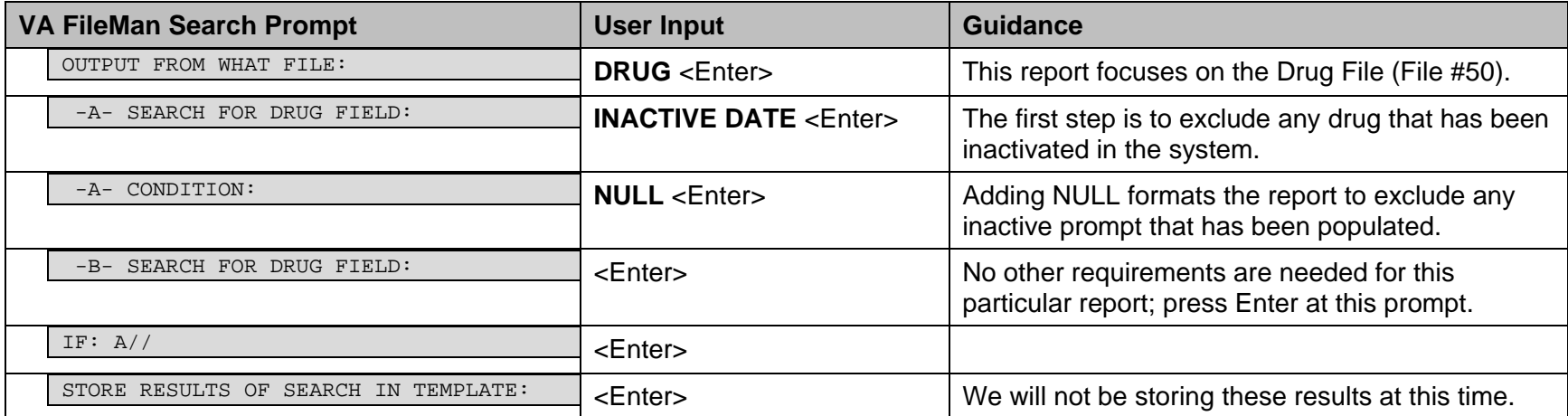

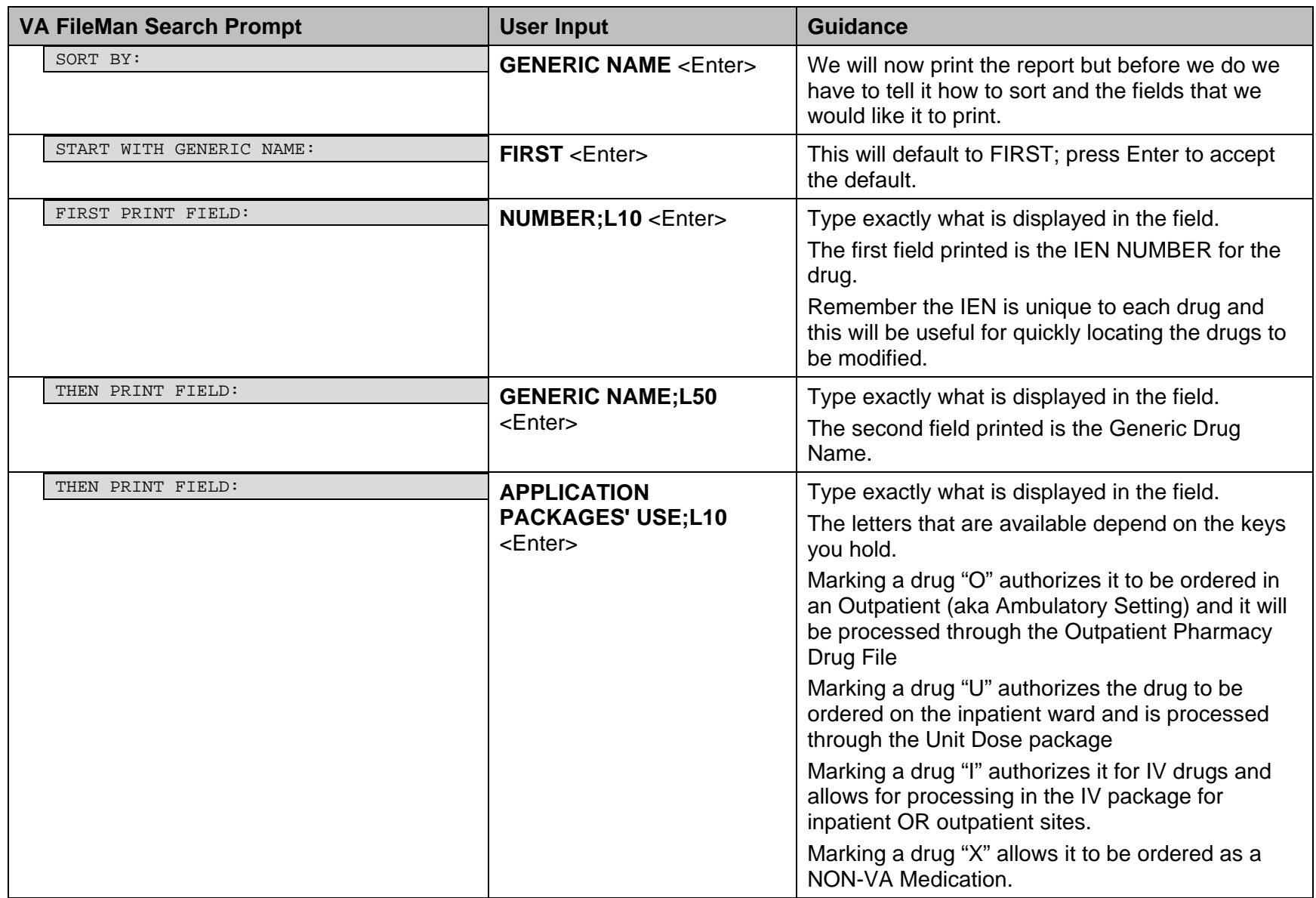

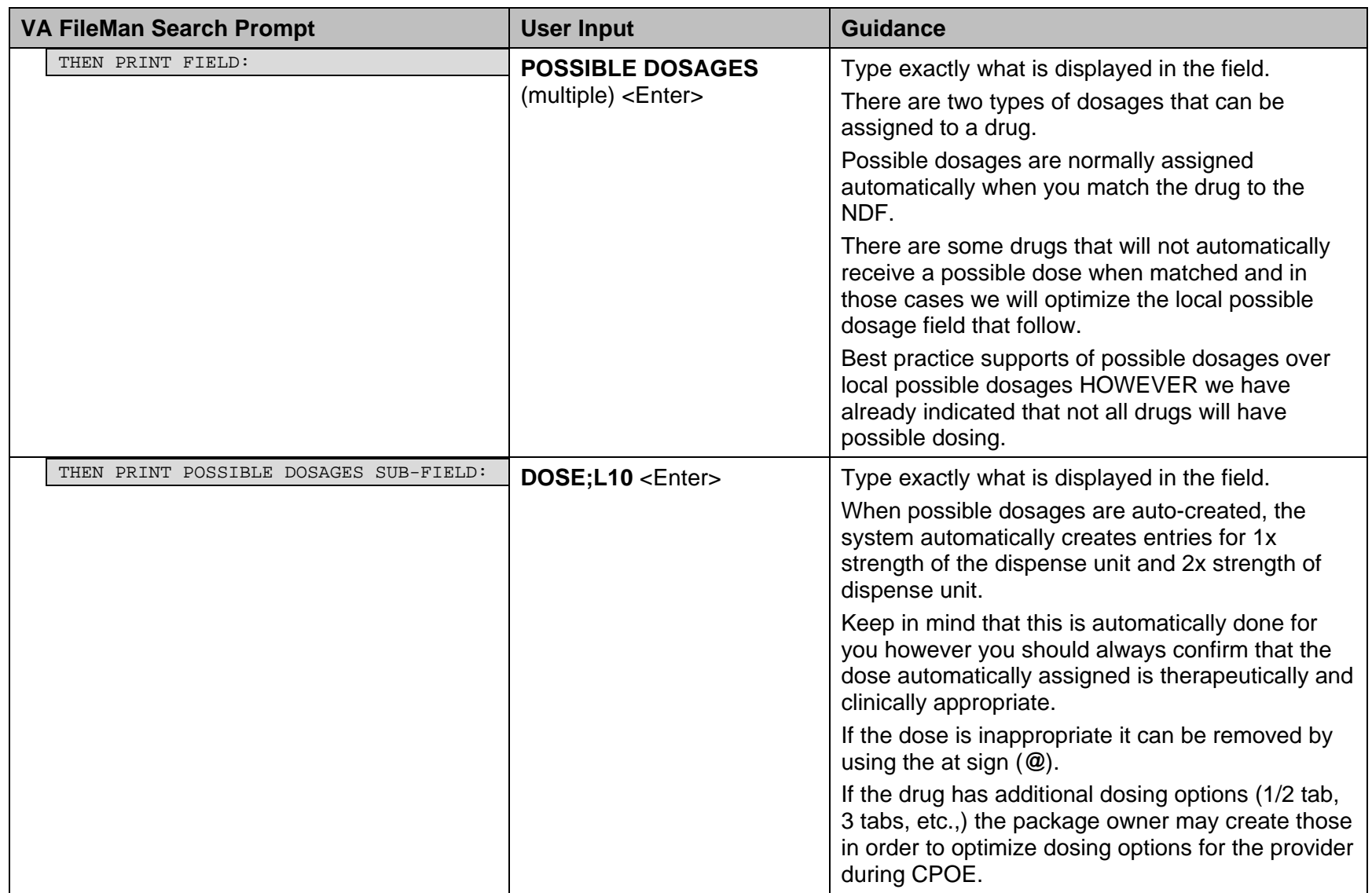

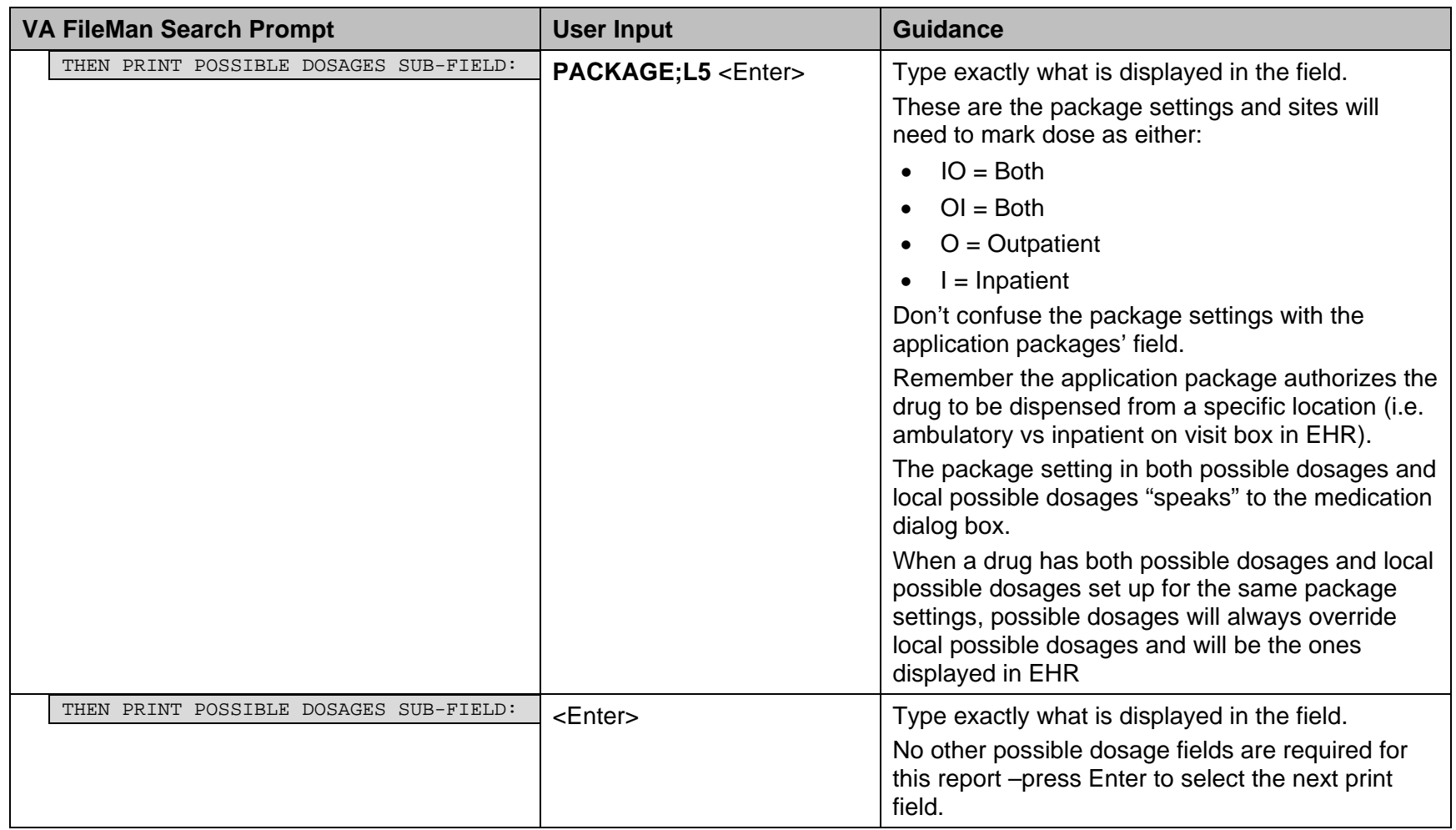

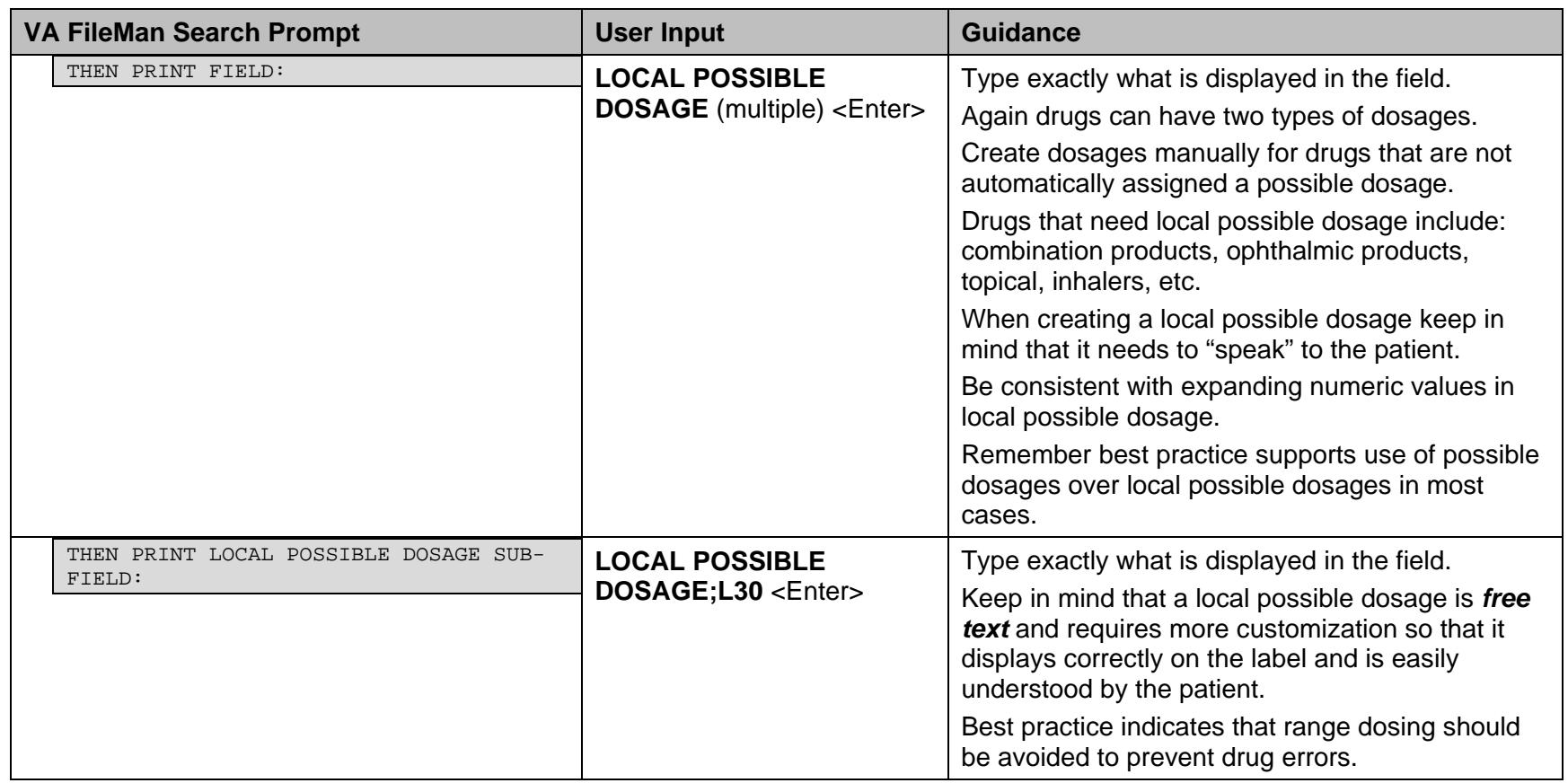

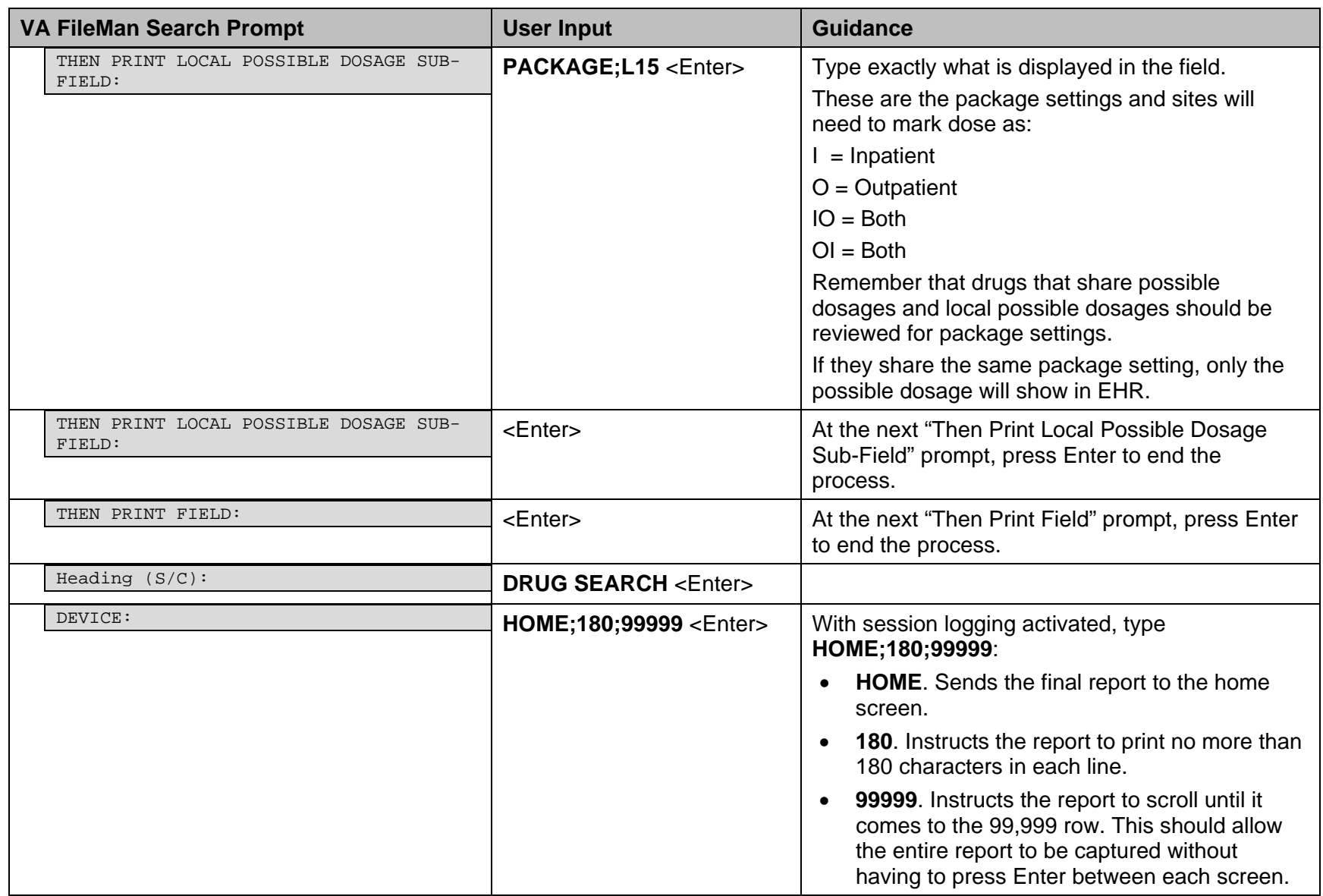

- 3. Once the report is complete, turn off session logging.
- 4. Find the log file created by the session logging.
- 5. Import the report into Excel; it should look similar to [Figure 1:](#page-7-0)

#### **Copy and Paste Method of Running the FileMan Report**

```
Select VA FileMan Option: search File Entries 
OUTPUT FROM WHAT FILE: DRUG// 
 -A- SEARCH FOR DRUG FIELD:
```
- 1. At the "OUTPUT FROM WHAT FILE" field, press Enter to accept the default (DRUG).
- 2. At the "-A- SEARCH FOR DRUG FIELD" prompt:
	- a. Turn on session logging (or capture, or whatever the telnet client uses to capture screen contents).
	- b. Copy all the lines in the following box (including the blank lines!).

```
INACTIVE DATE 
NULL 
NUMBER;L10 
GENERIC NAME;L50 
APPLICATION PACKAGES' USE;L10 
POSSIBLE DOSAGES 
DOSE;L10 
PACKAGE; L5
LOCAL POSSIBLE DOSAGE 
LOCAL POSSIBLE DOSAGE;L30 
PACKAGE; L15
0;300;999999
```
- c. Paste the copied lines at the "-A- SEARCH FOR DRUG FIELD" prompt.
- 3. Once the report is complete, turn off session logging.
- 4. Find the log file created by the session logging.
- 5. Import the report into Excel; it should look similar to [Figure 1:](#page-7-0)

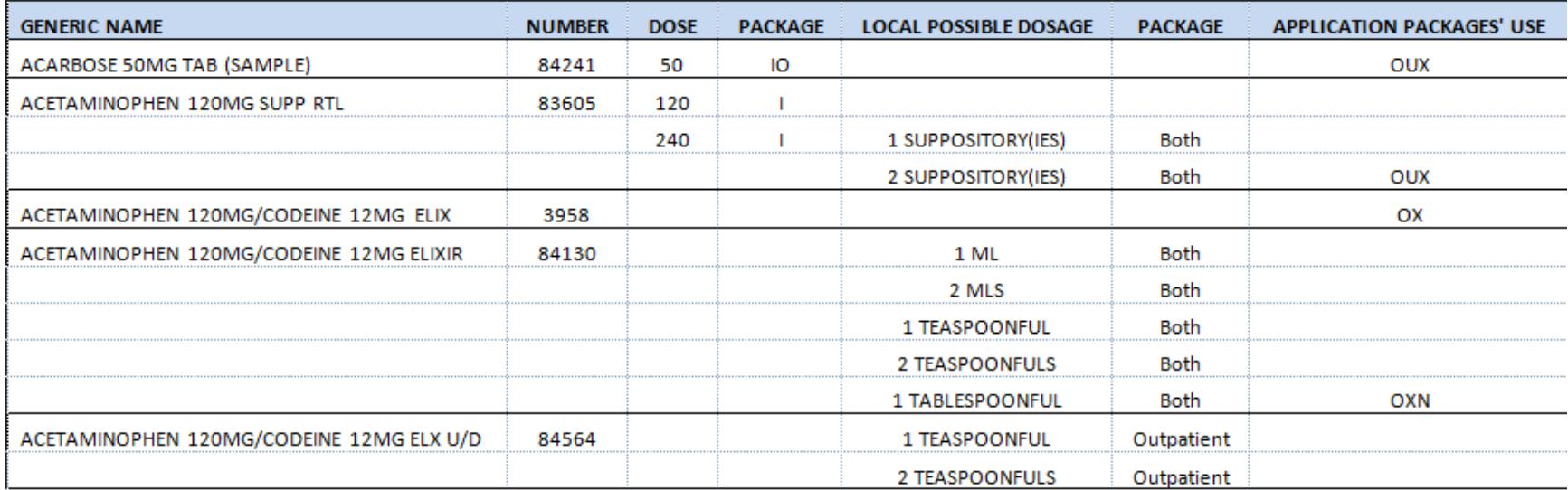

<span id="page-7-0"></span>Figure 1: Sample Excel Table

#### Clean-up Instructions

Run this report on your own system. Once complete review it for E-Prescribing for the following requirements:

ALL Sites:

- For all drugs:
	- − Review drug file for accuracy.
	- − Update missing information in your system.

- − Verify that all drug dosages are therapeutically and clinically appropriate.
- − Optimize doses for all drugs.